# **Creating New Issues**

Structure plugin lets you create new issues right in the structure widget.

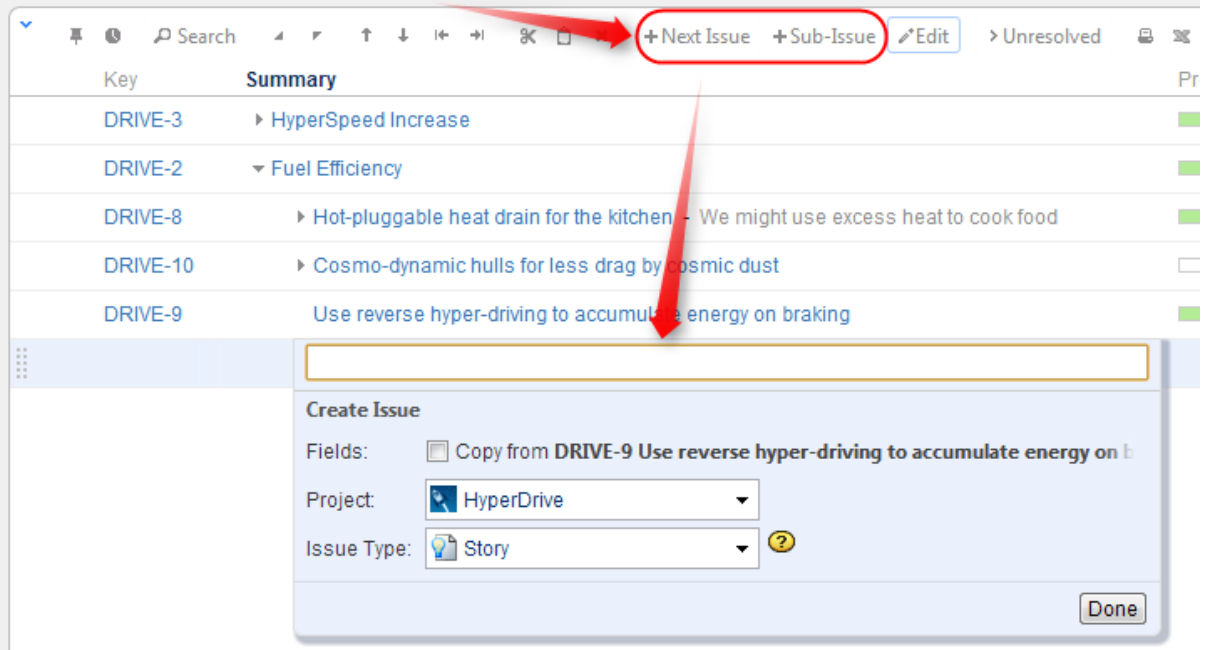

There are two modes of creating new issues, "creating from scratch" and "cloning". The mode used depends on whether **Fields** checkbox is selected on the summary editor shown above. When "creating from scratch", you can select the Project and Issue Type for the new project.

The selected options (creation mode, selected project and issue type for the "creating from scratch" mode) are remembered in the browser and are automatically suggested next time you create an issue.

On versions prior to JIRA 4.4.3, this functionality is limited to "cloning" mode only and the dialog looks different (no options, just a place to enter Λ the Summary).

# **Creating New Issues from Scratch**

This is basically the same as using JIRA's **Create Issue** dialog.

- 1. Click **+New Issue** or **+Sub-Issue** on the toolbar (you can also hit **Enter** or **Shift+Enter** on the keyboard).
- 2. Make sure **Fields: Copy from...** checkbox is cleared.
- 3. Select **Project** and **Issue Type**.
- 4. Enter summary and, optionally, other fields before submitting the new issue.
- 5. Hit **Enter** or click **Done** to finish editing and create a new issue on the server.
	- a. Hit **Escape** to cancel creating a new issue.

All fields that are not edited before you hit **Done** will assume their default values.

If some fields are required and do not have default values, and you send a new issue to the server without those required fields, the operation will fail – but you can fix it, just add the required fields as columns, edit the field values and hit **Done** again.

You cannot create a JIRA sub-task from scratch in the structure widget. (This is about special issue type, **not** about creating sub-issues - you O can create a new issue anywhere in the structure.)

## **Cloning Existing Issue**

O)

The new issue becomes a "clone" of the selected issue - it has the same Project, Type and most other attributes, but you need to enter the summary for the new issue in the Summary field.

- 1. Select an issue in the structure.
- 2. Click **+New Issue** or **+Sub-Issue** on the toolbar (you can also hit **Enter** or **Shift+Enter** on the keyboard).
- 3. Make sure **Fields: Copy from...** checkbox is selected.
- 4. Enter summary and, optionally, other fields before submitting the new issue.
- 5. Hit **Enter** or click **Done** to finish editing and create a new issue on the server.

#### a. Hit **Escape** to cancel creating a new issue.

When you create an issue this way, it copies the following fields from the issue that was previously selected:

- Project and Issue Type
- Parent Issue if the cloned issue is a JIRA sub-task
- $\bullet$ Component, Affects Versions, Fix Versions, Environment, Assignee, Priority, Security Level
- All custom fields that are **required** by the fields configuration for that particular Project and Issue Type

## **Additional Keyboard Shortcuts**

Immediately after you have hit **Enter** or **Shift+Enter** or **Insert** to start editing a new issue, you can also use keyboard to change the creation mode.

Use the following keyboard shortcuts **while the summary field is still empty**:

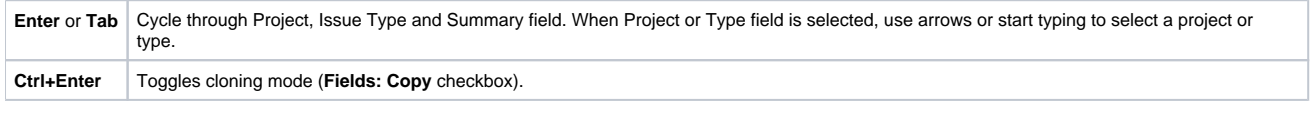

If you already have entered the summary, you can use mouse to change creation mode, project or issue type.

### **Uploading New Issue to the Server**

After you've provided the summary and pressed **Enter**, the structure widget displays only the Summary field for a short moment as it takes some time to actually create an issue in JIRA. After the widget receives the confirmation from the server that the issue has been created, other columns for that issue are loaded.

の While the new issue is being uploaded to the server, you can start creating the next issue.

# **Using Edit Mode**

の

Note that when you are creating a new issue, Structure widget is in the [Edit Mode](https://wiki.almworks.com/display/structure020/Editing+Issues) – you can also enter values for other fields besides Summary by clicking on the field to be modified, or using [keyboard shortcuts](https://wiki.almworks.com/display/structure020/Using+Keyboard+in+Edit+Mode). When you have hit **Enter** or clicked **Done**, the new issue will be created with those values you have entered.